# module Support reinforcement

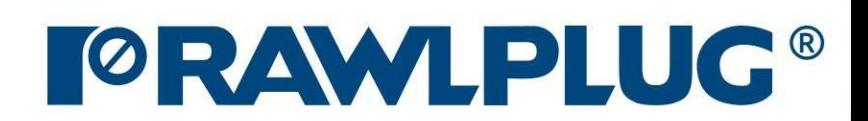

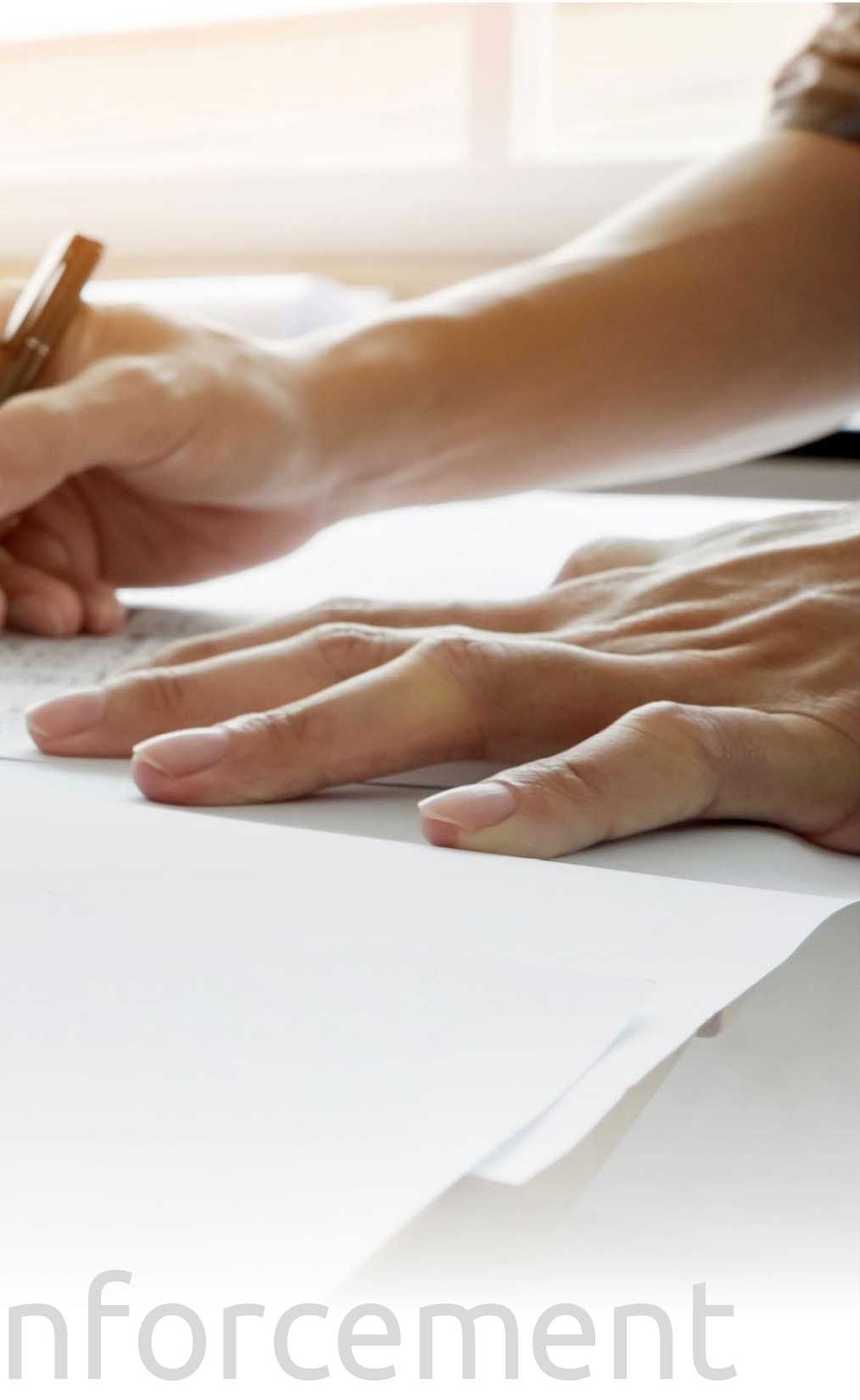

# Instruction manual | EASYFIX 4

# Wood construction screws: Support reinforcement

Data input:

3D Model: Results:

General information:

- move to a selected issue

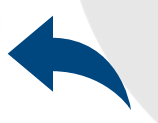

- back to the table of contents

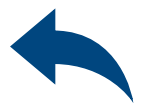

[1. General information](#page-2-0) 2. Elements – [beam, support](#page-3-0) [3. Loads](#page-4-0) [4. 3D Model](#page-5-0) [5. Screw filter](#page-6-0) [6. Detailed analysis](#page-7-0) [7. Calculation report](#page-8-0)

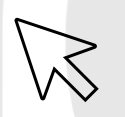

# <span id="page-2-0"></span>Instruction manual | EASYFIX 4

# Wood construction screws: Support reinforcement

Create a new project

Software information

Open a project

Save | Save as

Undo | Redo changes

Print to a pdf file

Language selection

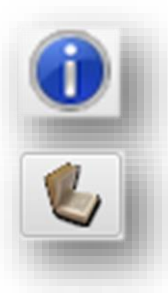

Information

# Icons and symbols meaning:

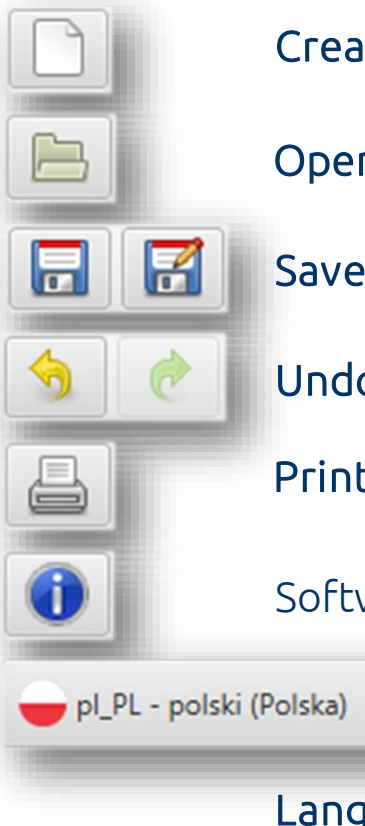

# 1 General information

# Category and module selection:

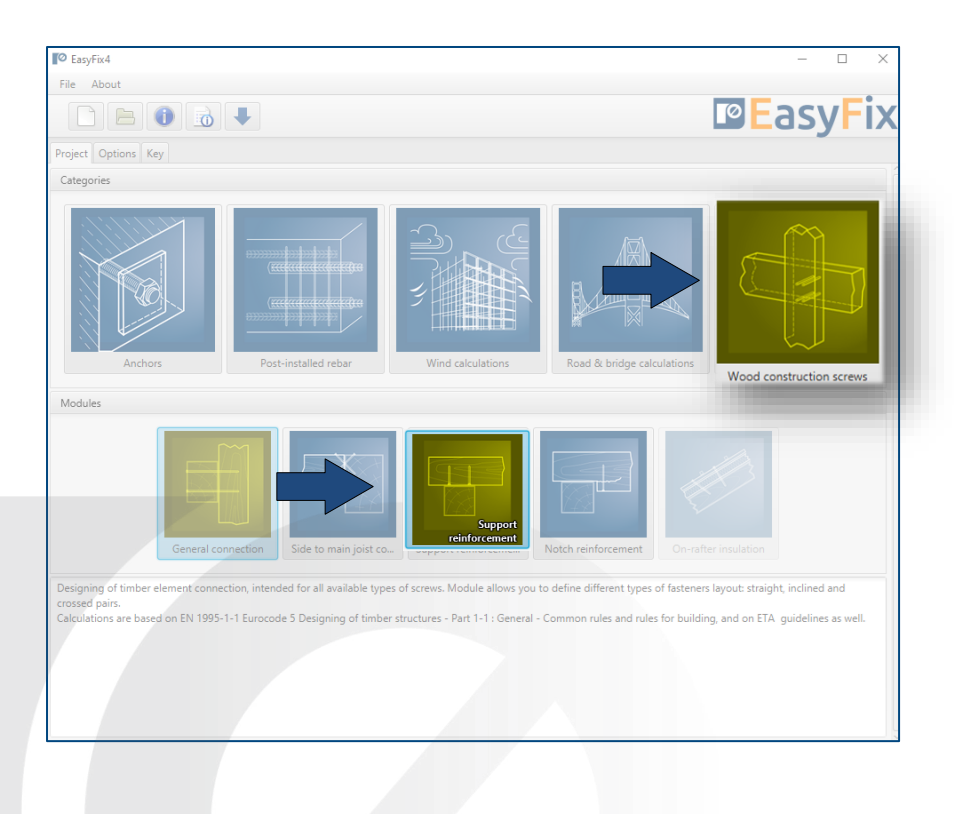

### Click to information icon to display an additional window containing theory related to a particular issue.

Instruction manual

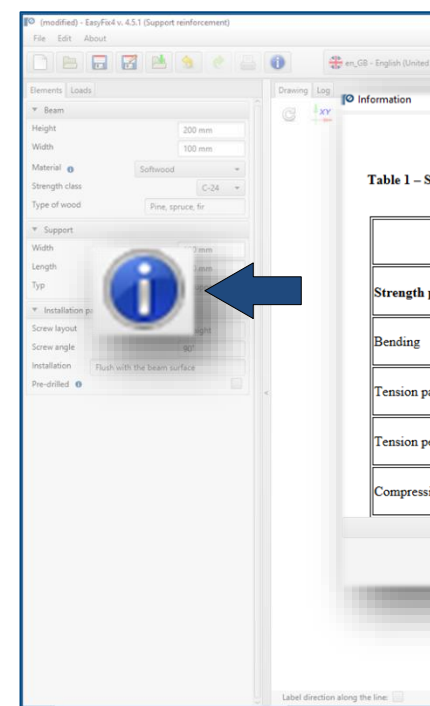

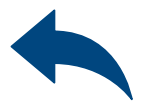

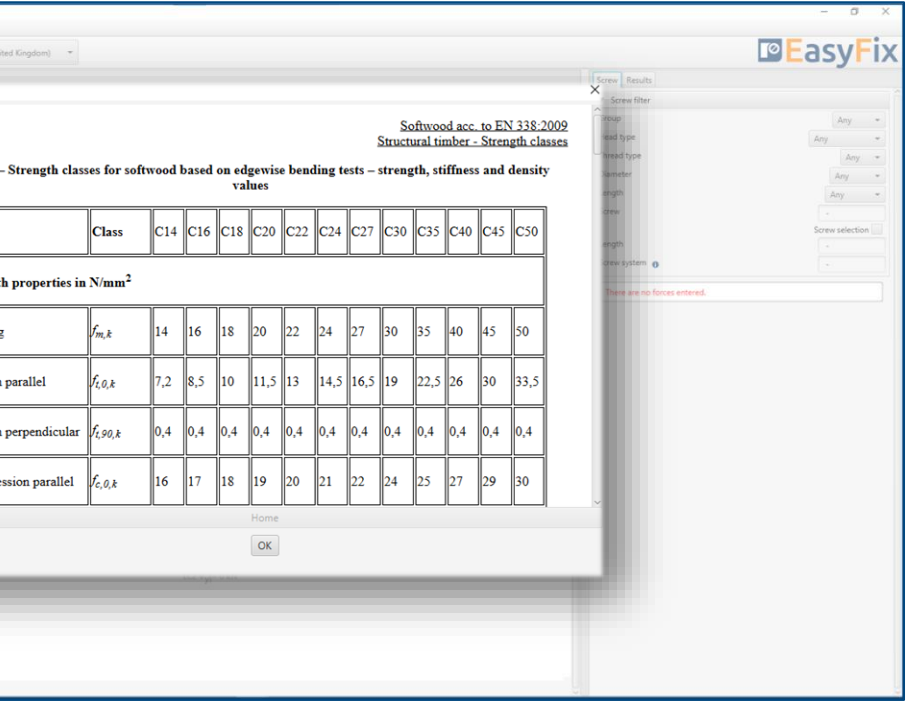

Geometry and layout of elements:: dimensions can be defined in the side panel and directly on a model as well.

# Wood construction screws: Support reinforcement

 $\gg$ 

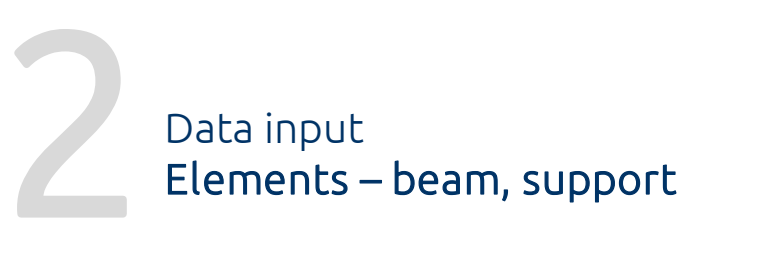

First, define layout of elements as well their dimensions in cross section along with possible distance from their edges. Next, determine the type and strength class of the wooden material. Installation parameters can not be modified. Dedicated solution is presented at the bottom of the panel.

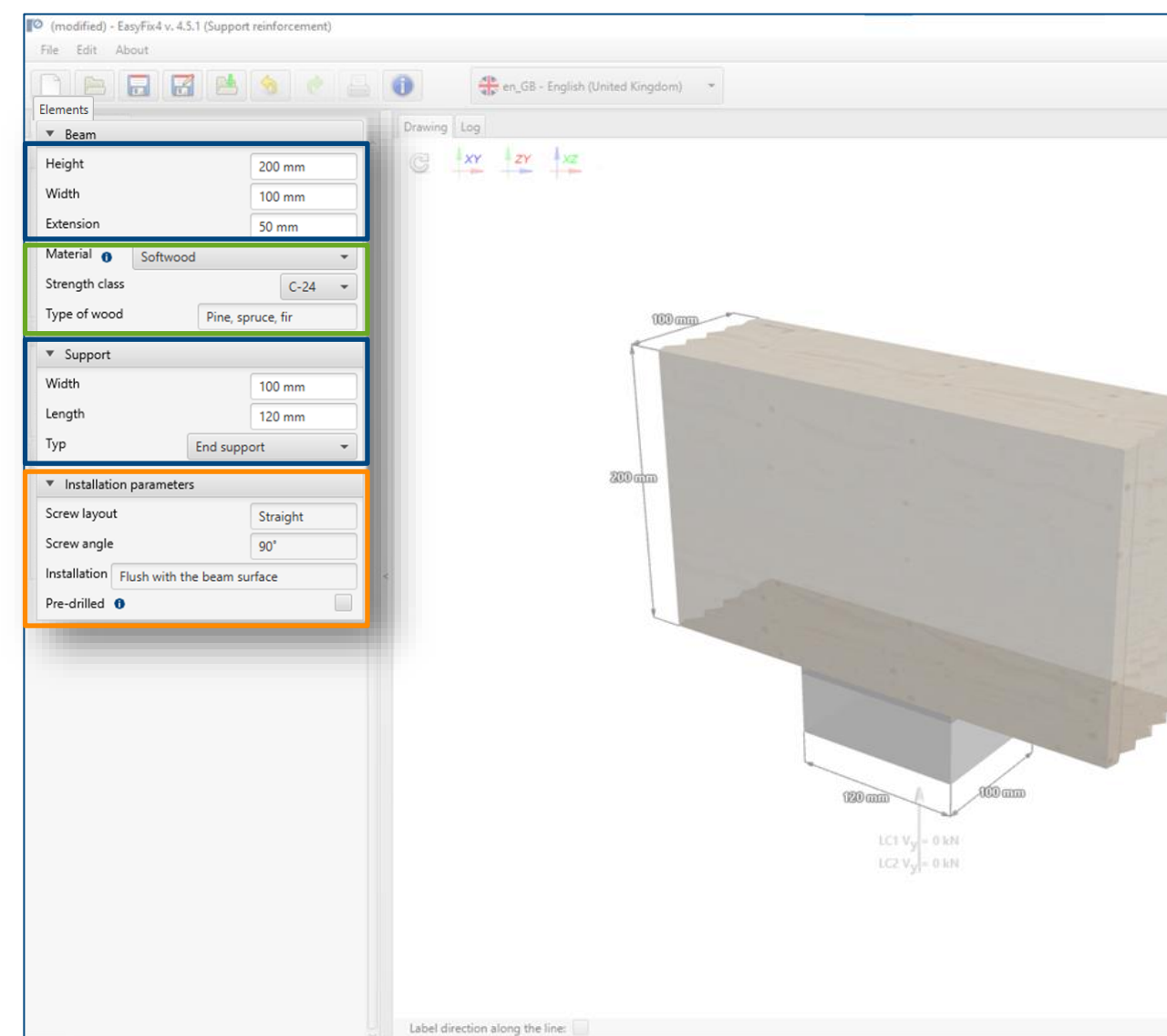

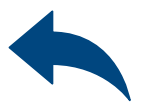

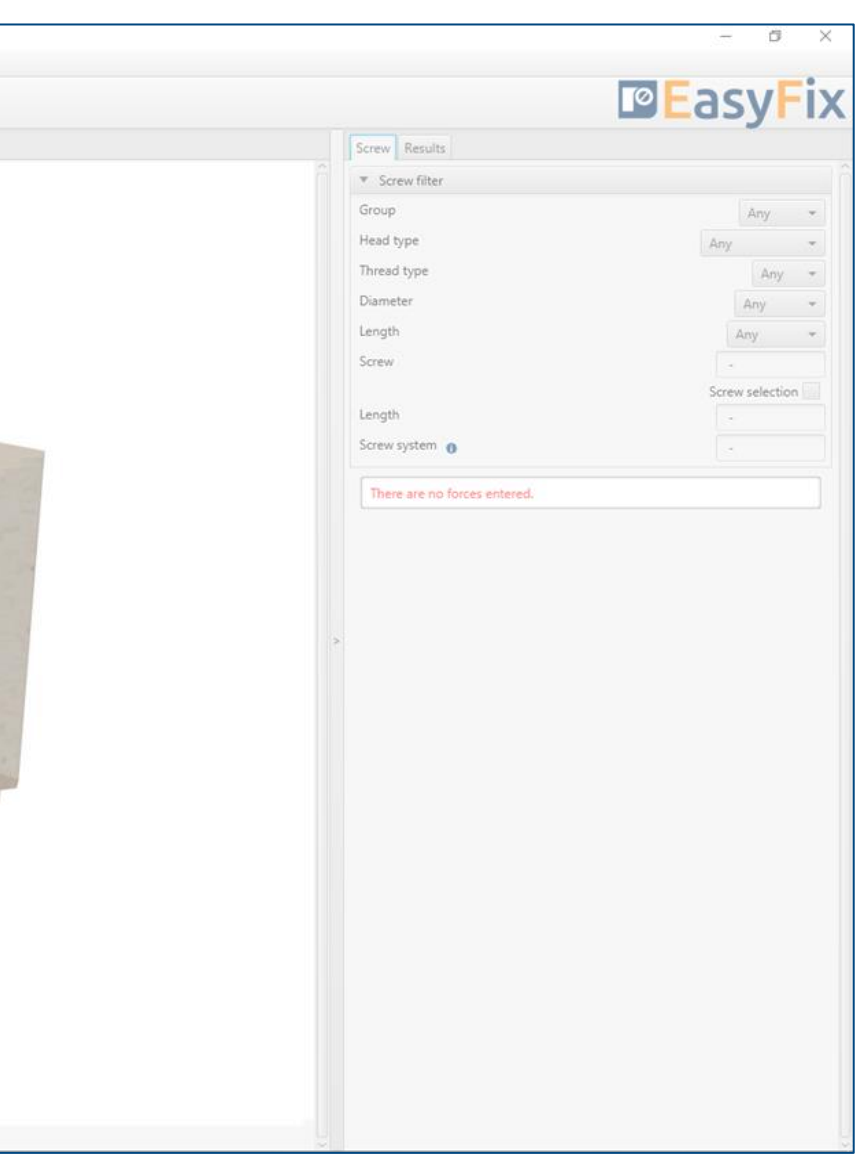

Material:

Inputting data by selection from the list.

# <span id="page-3-0"></span>Instruction manual | EASYFIX 4

### Installation parameters:

informations are presented at the bottom part of the panel.

# Wood construction screws: Support reinforcement

### Data input Loads

# $\gg$

# <span id="page-4-0"></span>Instruction manual | EASYFIX 4

### Loads:

Load values can be defined in the side panel and directly on the model as well. The next stage of data input is related to loads. In accordance to intended use, wood construction screws are dedicated for static or quasi static loads only. Define characteristic values of permanent and variable loads, service class and load effect duration class as well.

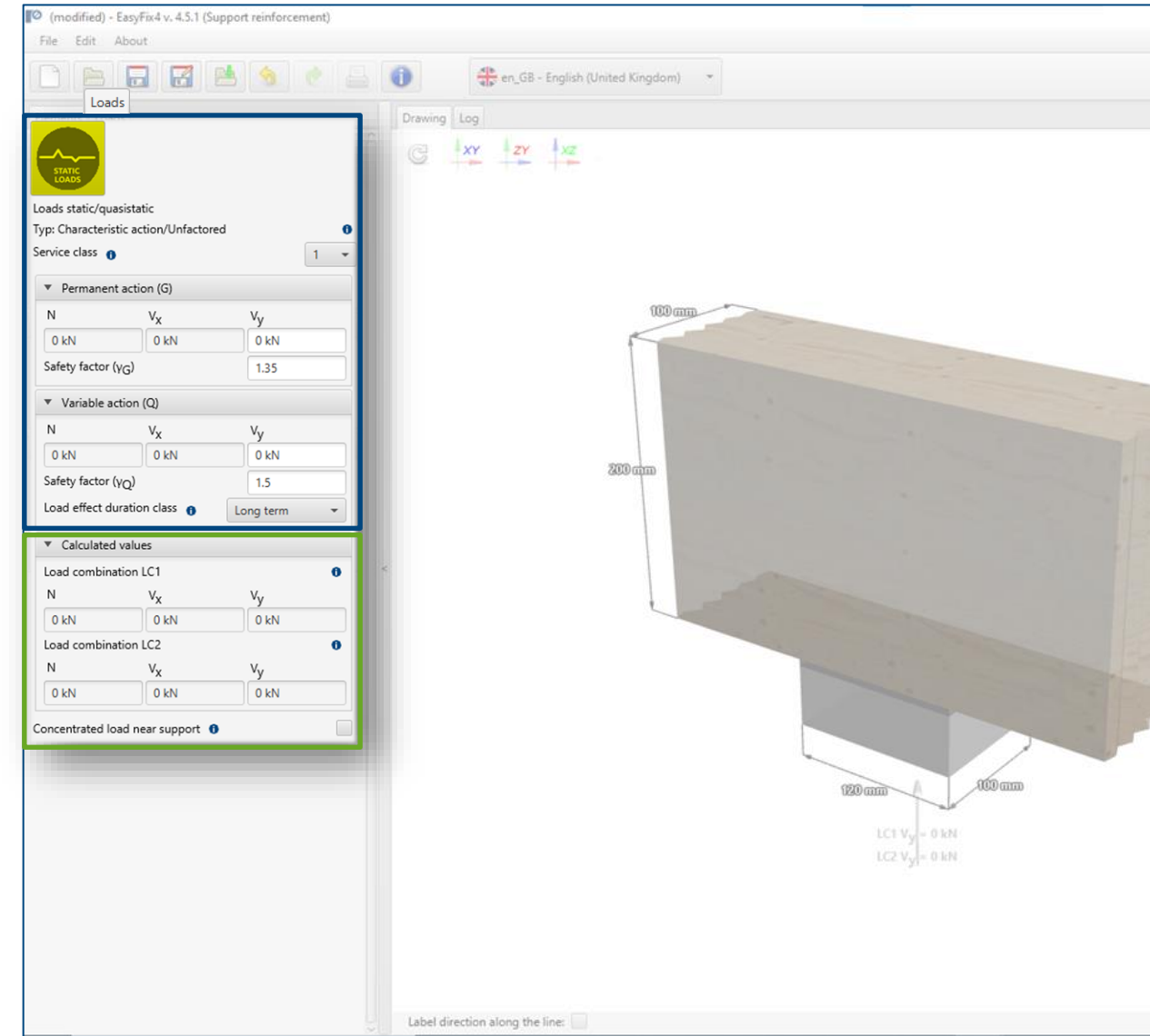

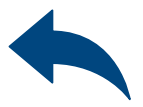

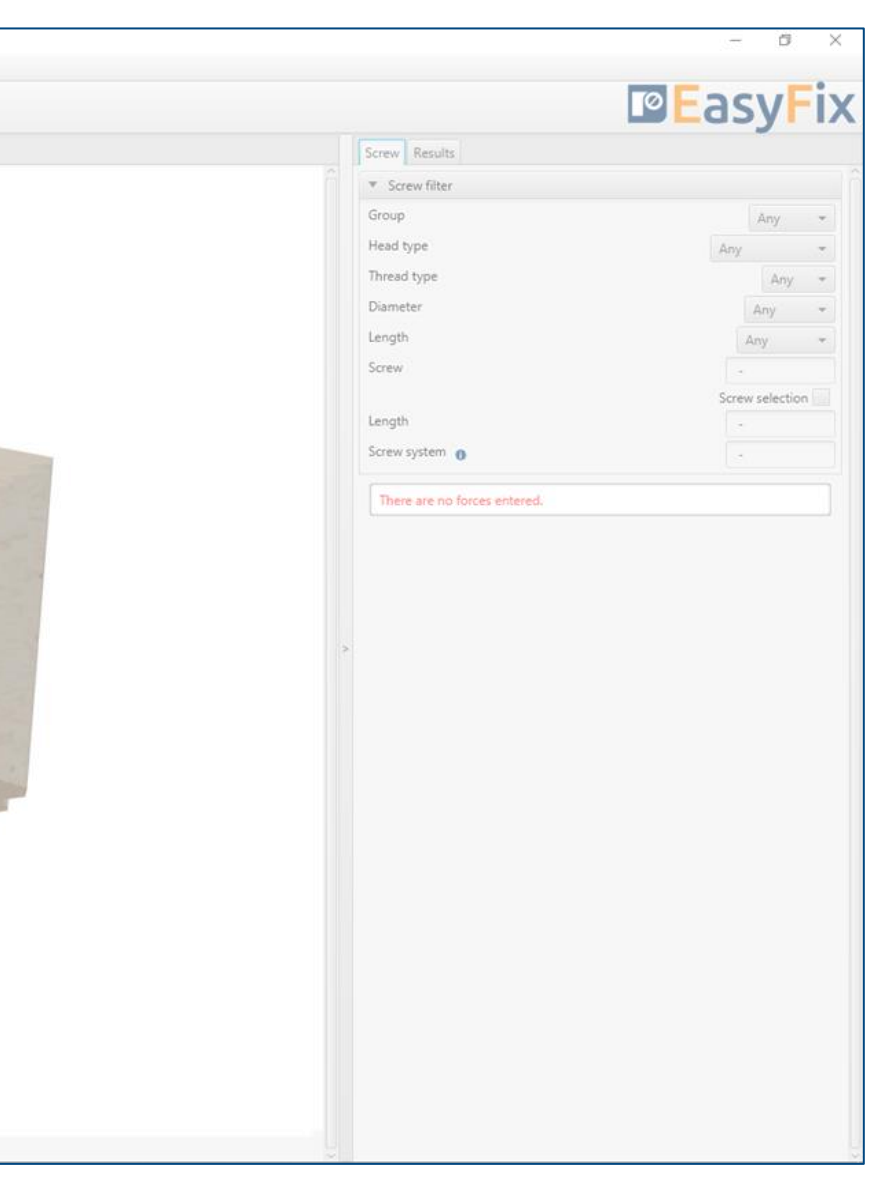

### Load combinations:

Design load values for particular load combinations are presented at the bottom part of the panel.

# Wood construction screws: Support reinforcement

 $\gg$ 

3D Model

# <span id="page-5-0"></span>Instruction manual | EASYFIX 4

### Geometry:

Dimensions can be defined in the side panel and directly on a model as well.

Dynamic 3D model provides a User with a possibility of following results in real time.

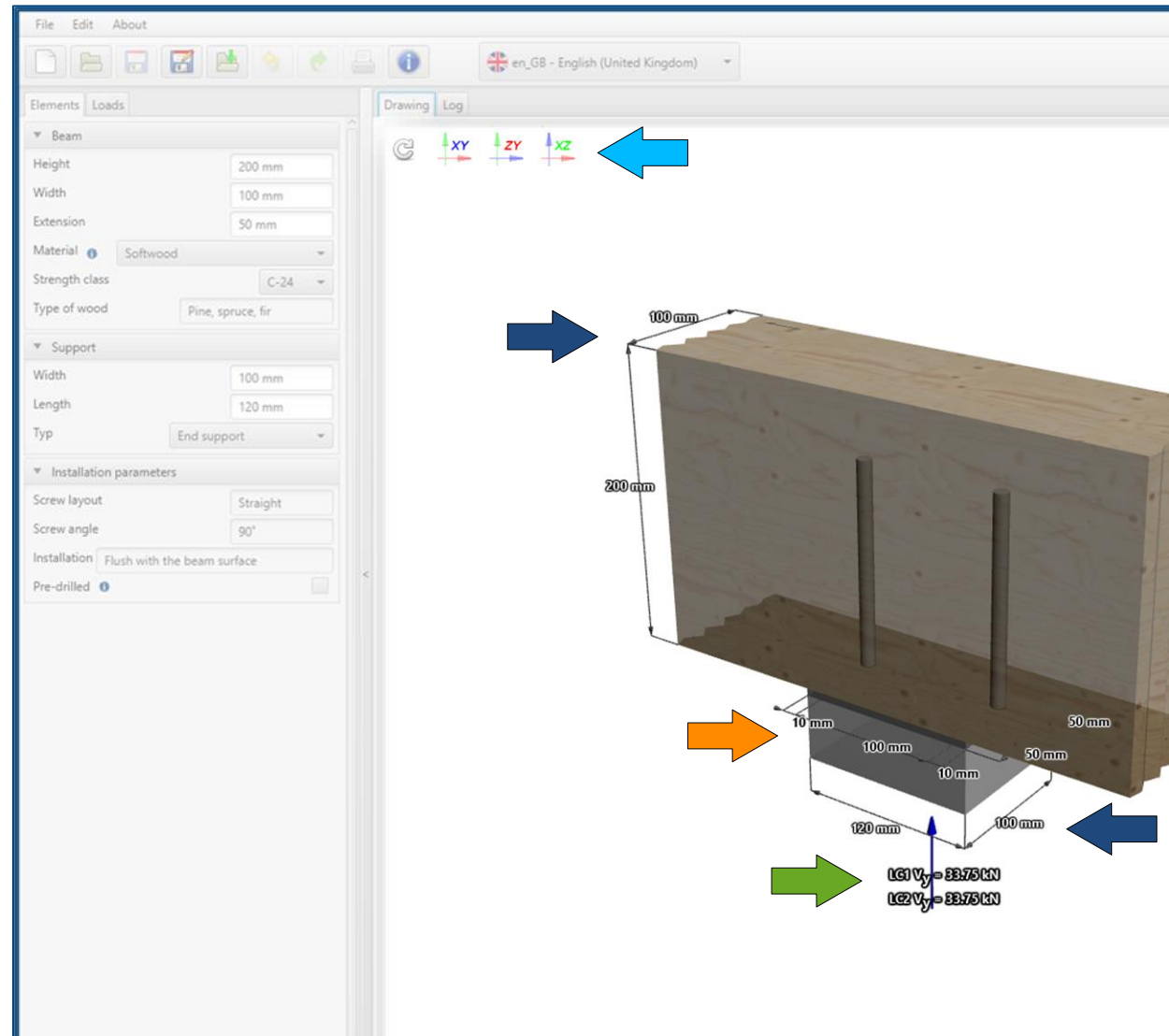

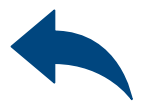

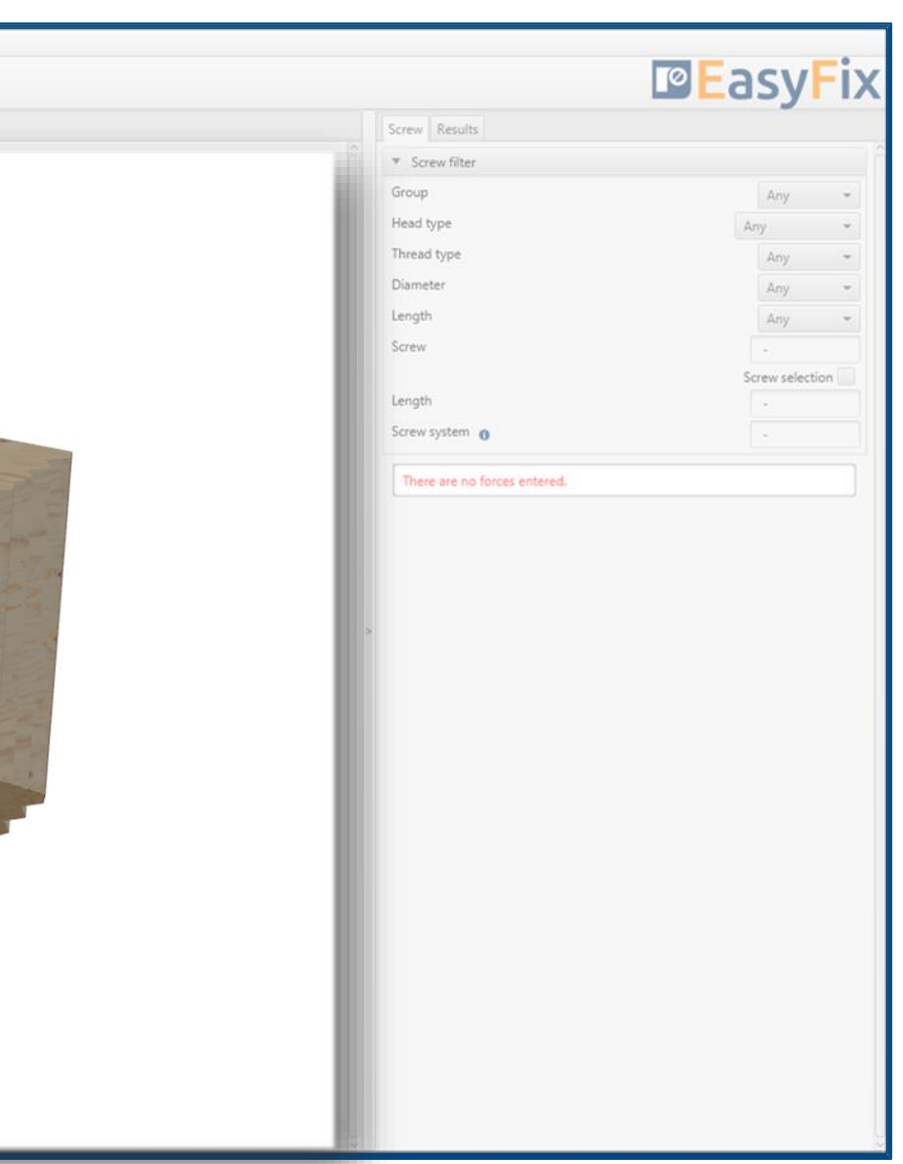

### Loads:

Load values can be defined in the side panel and directly on a model as well.

### Screws layout:

Designed layout is presented on a model with spacings and edge distances.

## Model navigation:

Model navigation utilises mouse control or default views.

# Wood construction screws: Support reinforcement

# 5 Results Screw filter

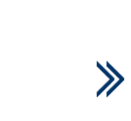

# <span id="page-6-0"></span>Instruction manual | EASYFIX 4

### Screw filter:

Using available filters allows to pre-define screws.

Support reinforcement module is meant to select optimised number of the fasteners, their sizes and arrangement as well. Result can be managed by available filters. Resistance analysis is performed in two steps – without and with the reinforcement. Information of the reinforcement of the support is necessary is presented in Utilisation panel.

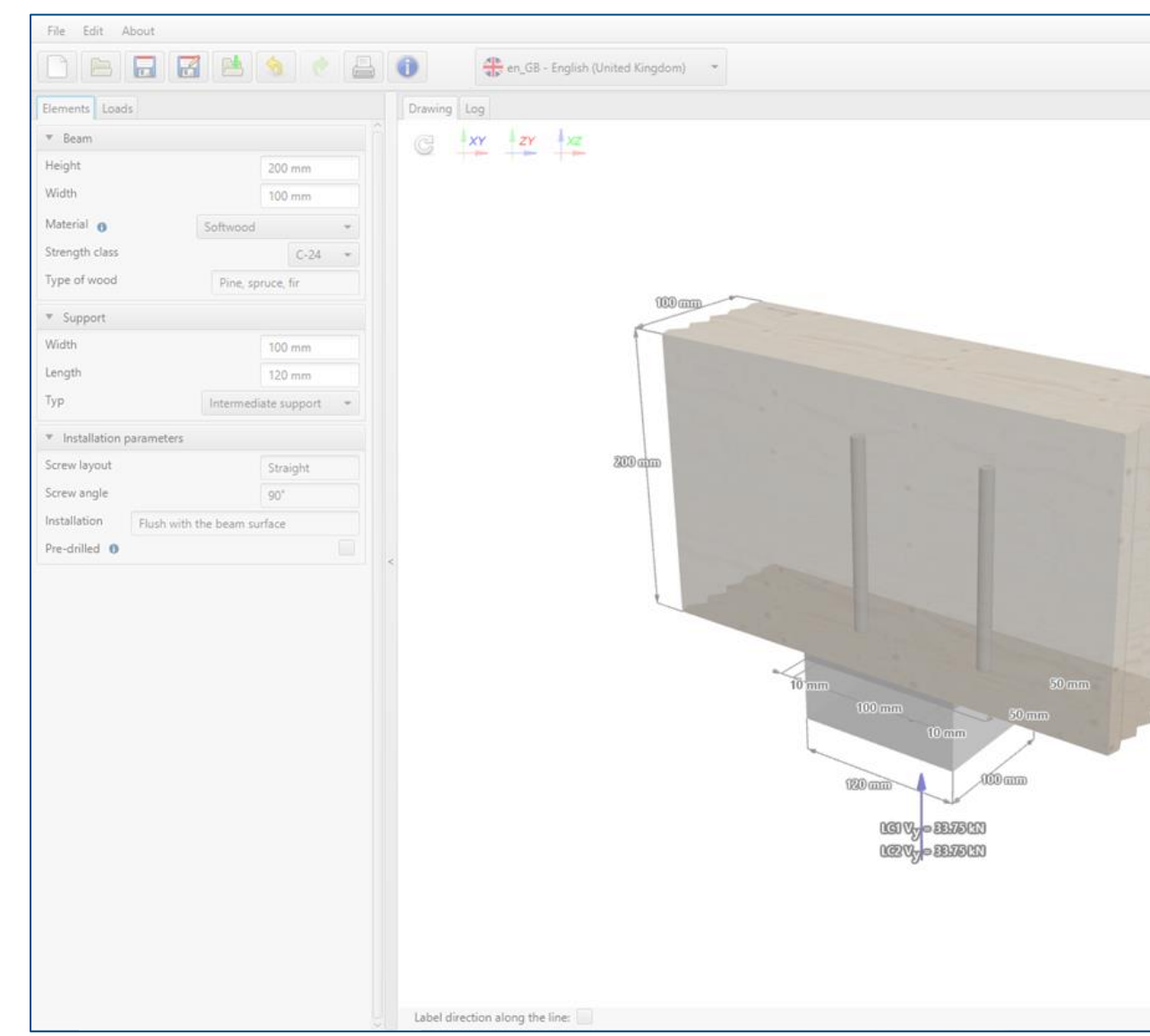

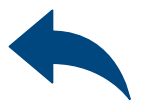

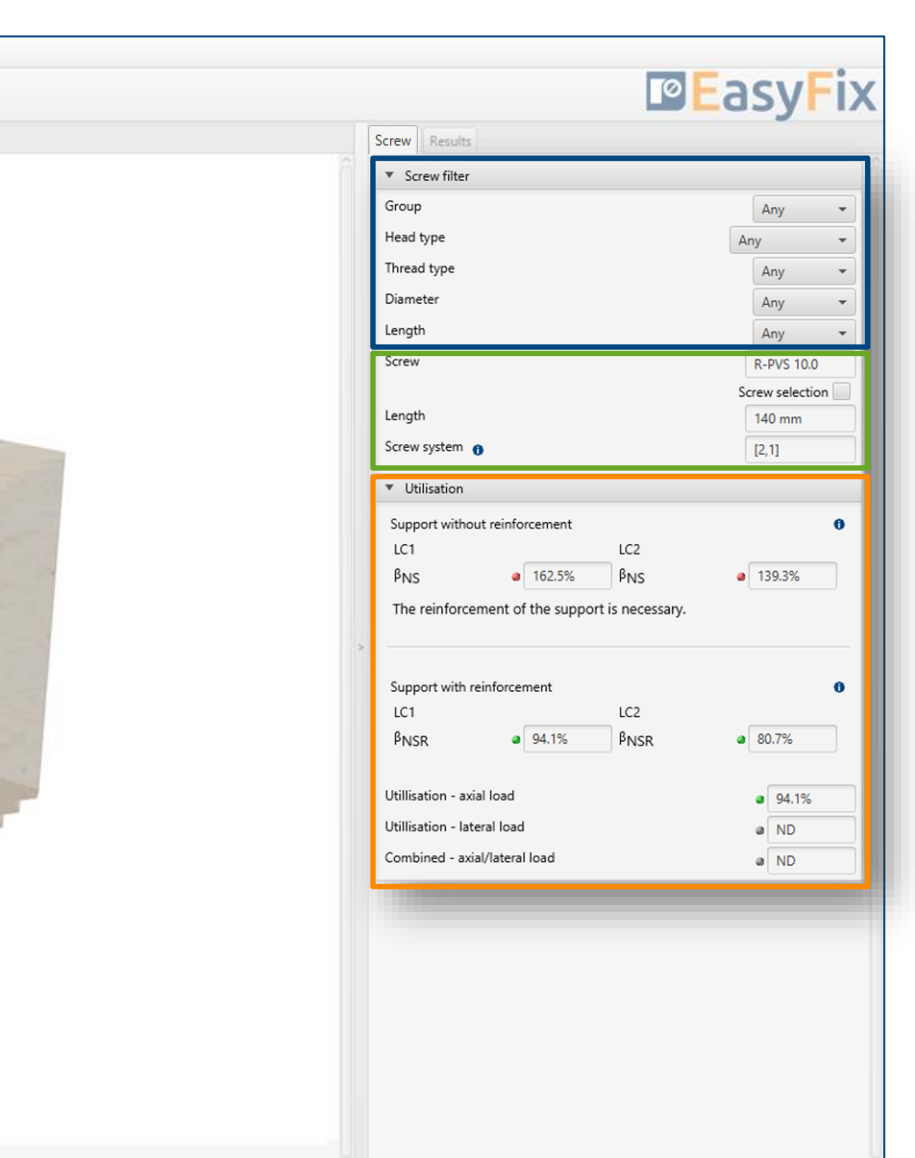

# Designed product / Screw system:

Information about design solution are presented in the middle part of the panel.

### Utilisation:

Basic data of utilisation of design solution is presented at the bottom part of the panel.

# Wood construction screws: Support reinforcement

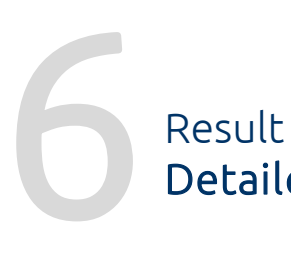

Detailed analysis

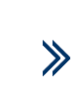

# <span id="page-7-0"></span>Instruction manual | EASYFIX 4

Designed product / Screw system: Information about design solution are presented in the upper part of the panel. Detailed analysis allows to check utilisation level for particular failure modes. Defining crucial element helps analysing a case. Detailed information related to all failure modes are available via information icon.

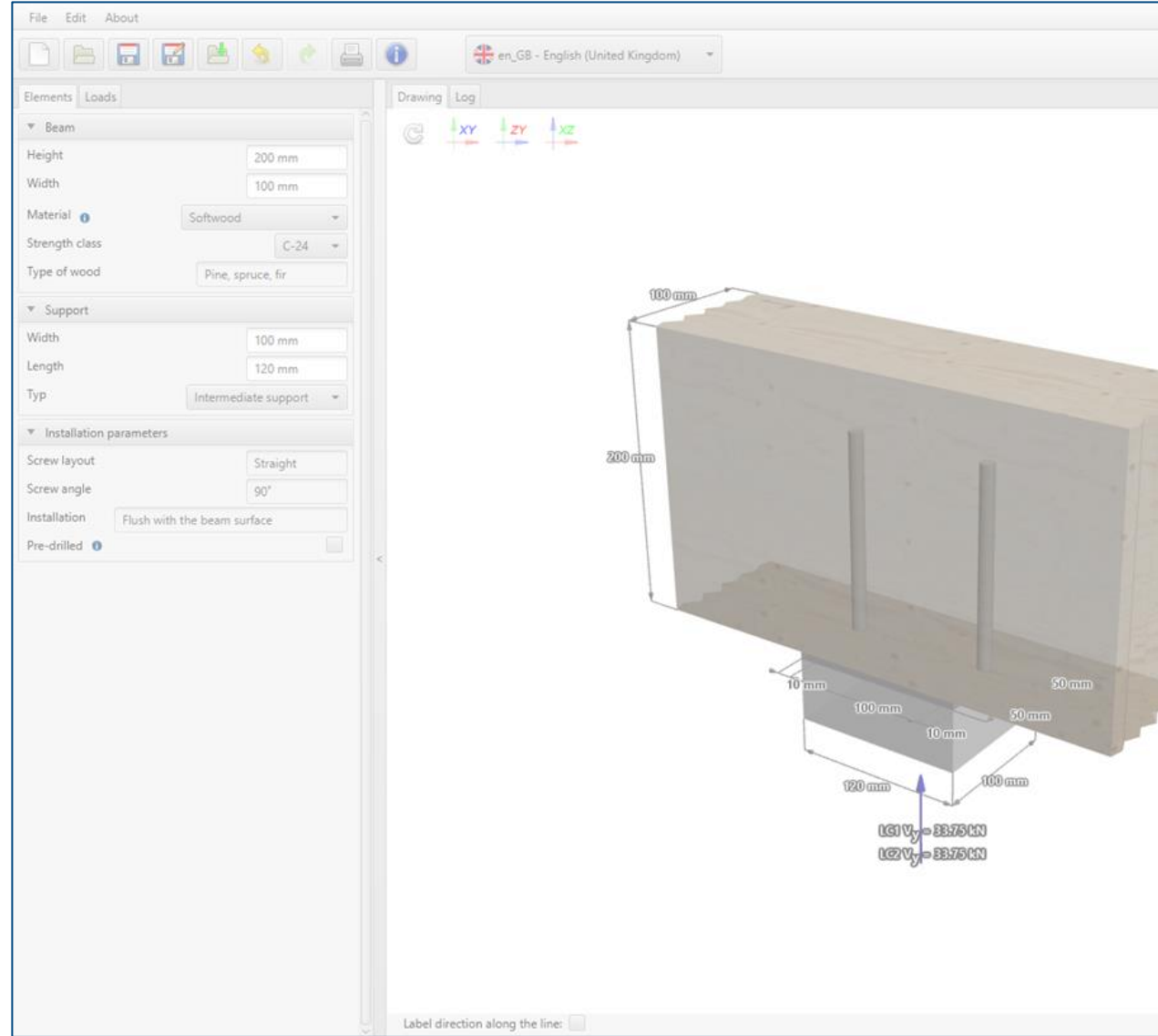

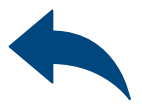

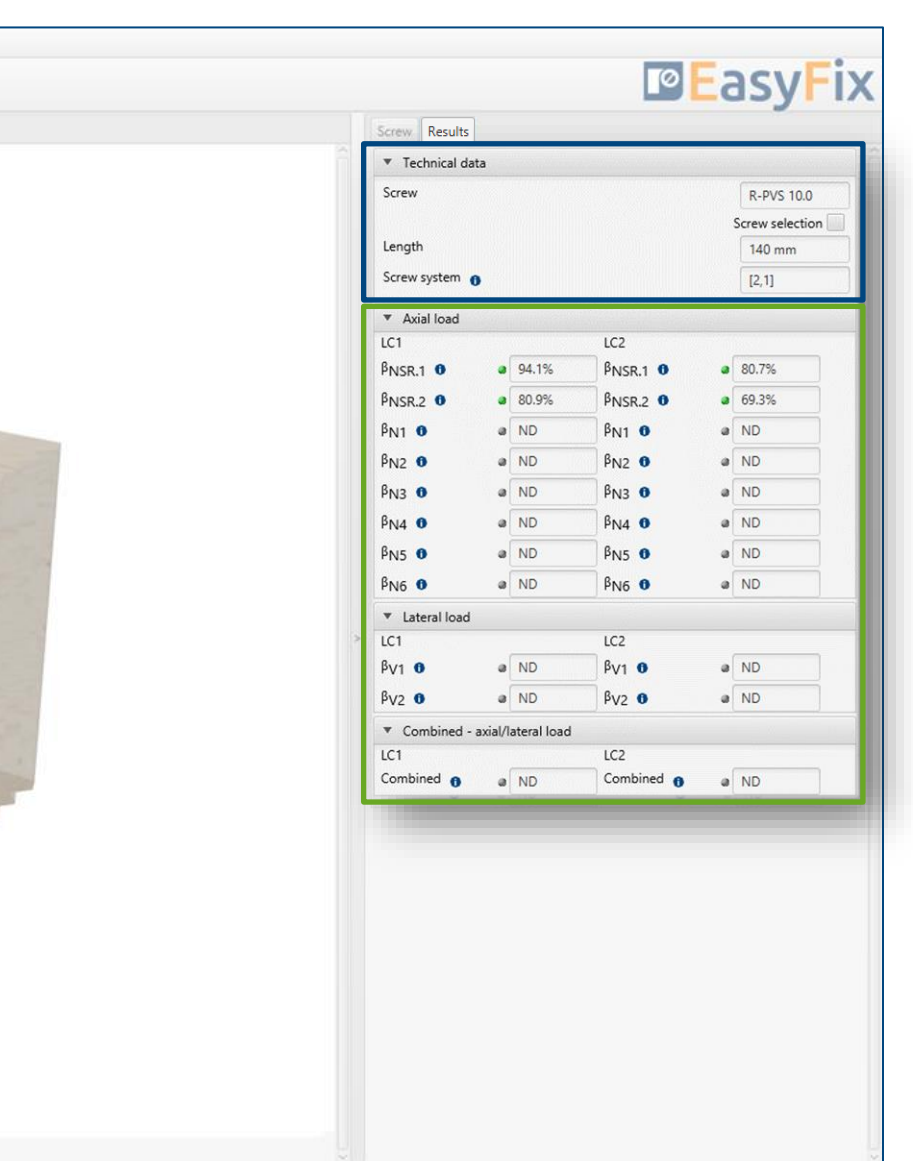

### Utilisation:

Detailed data of utilisation of selected failure modes are presented at the bottom part of the panel.

# Wood construction screws: Support reinforcement

Results Calculation report

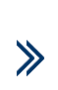

# <span id="page-8-0"></span>Instruction manual | EASYFIX 4

### Print option:

Report language can be defined independently of software language that had been used for calculation process.

Generating a project report is started by clicking on the Print icon. Next, specify the language of the report along with a possible description. The report is printed to a pdf file, in a destination selected by a Customer.

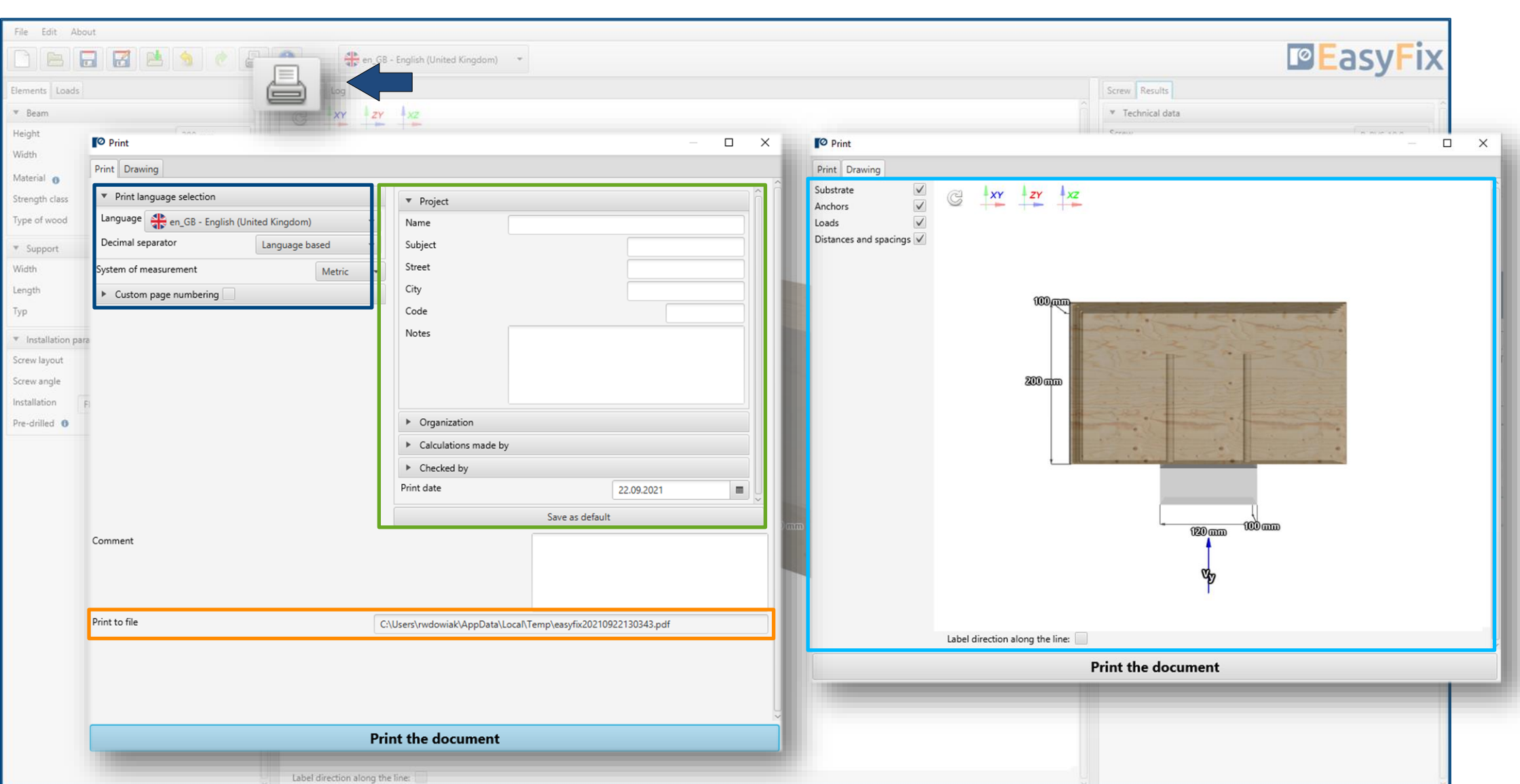

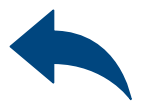

### Print description:

Detailed description helps to identify the calculation at a later stage of work. This information is visible on the header of each report page.

### File path:

Selecting the print file save destination.

### Drawing:

In the Drawing panel, it is possible to modify the final model view, that is presented in the printed version of the report.

# Wood construction screws: Support reinforcement

 $\gg$ 

Result Calculation report

# Instruction manual | EASYFIX 4

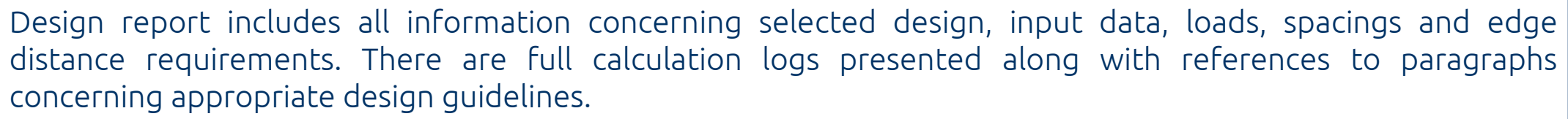

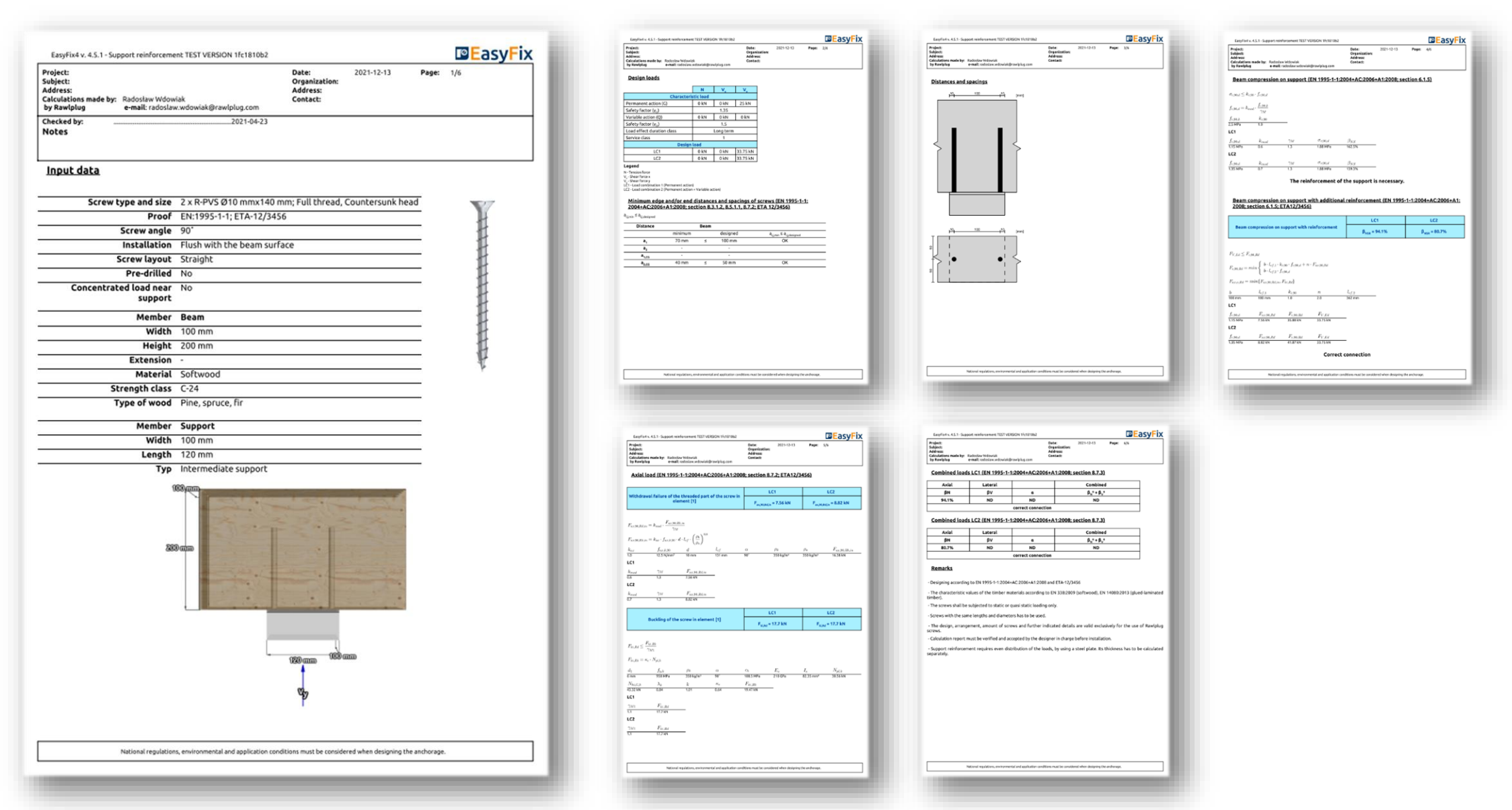

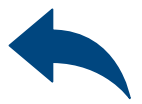

# Wood construction screws: Support reinforcement

# Instruction manual | EASYFIX 4

### Have you got any questions?

Visit EasyFix website or contact directly with Rawlplug Technical Department via Rawlplug Technical Helpdesk.

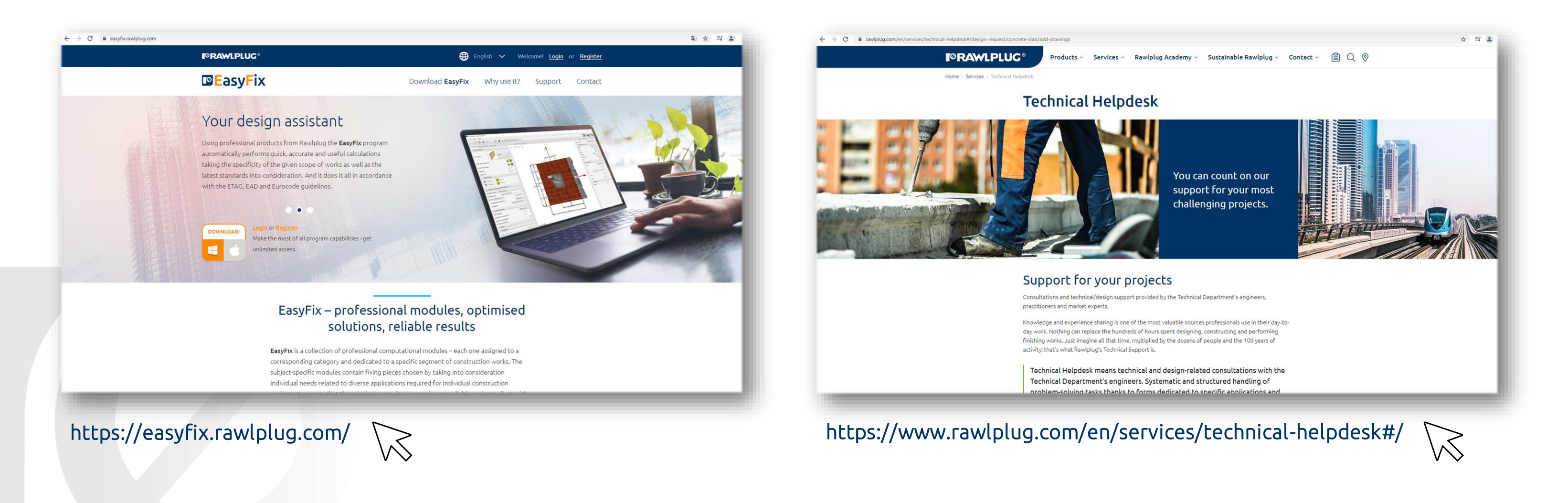

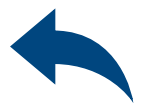

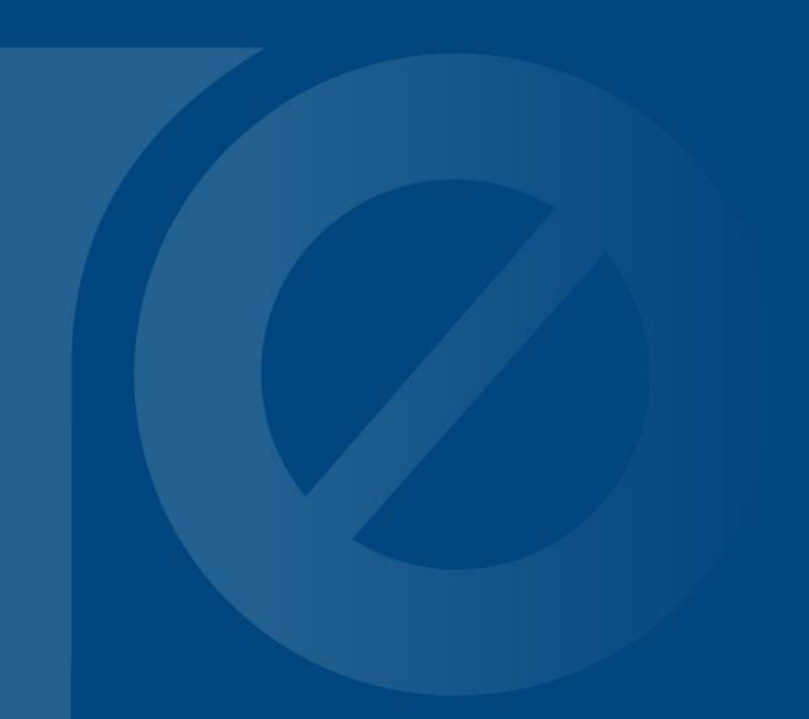

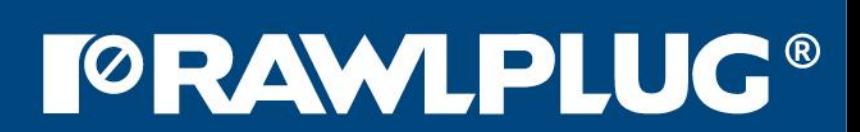